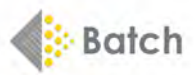

# **A BOOKSELLER'S GUIDE TO USING BATCH PAYMENTS**

**Batch Ltd** is wholly owned by The Booksellers Association of the UK and Ireland (BA). The system has been designed to help the book trade reduce overheads in the supply chain by improving communication between suppliers and their customers, therefore allowing organisations of all sizes to enjoy the advantages of trading electronically.

#### How it works

Booksellers make a single direct debit or bank transfer that covers payment to all their suppliers. In turn, suppliers receive one payment for all authorised invoices from Batch customers around the world. The service lets booksellers view all their invoices and credits as they are raised, which will usually be before the goods are delivered. This means that the people checking deliveries as they arrive can **verify** the relevant invoice on their Batch account then **authorise** the ones they wish to pay via Batch. Suppliers can see which invoices have been authorised for payment on the Batch website.

Booksellers and suppliers log on to Batch via our secure portal, **BatchOne**. (If you have not yet been invited to join BatchOne, send an email to mail@batch.co.uk.)

#### **GETTING STARTED**

Go to www.batch.co.uk then click on 'BatchOne Login'.

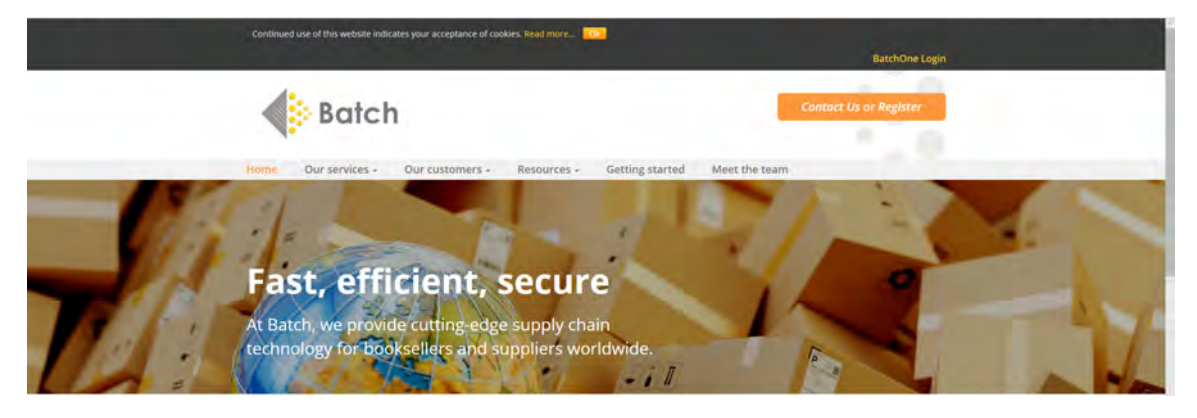

On the login page, enter the email address you used to register, followed by your password. You can then access the main **Batch Payments** website.

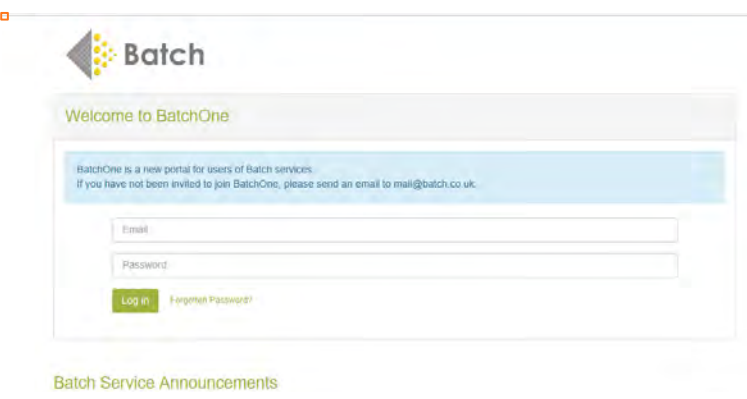

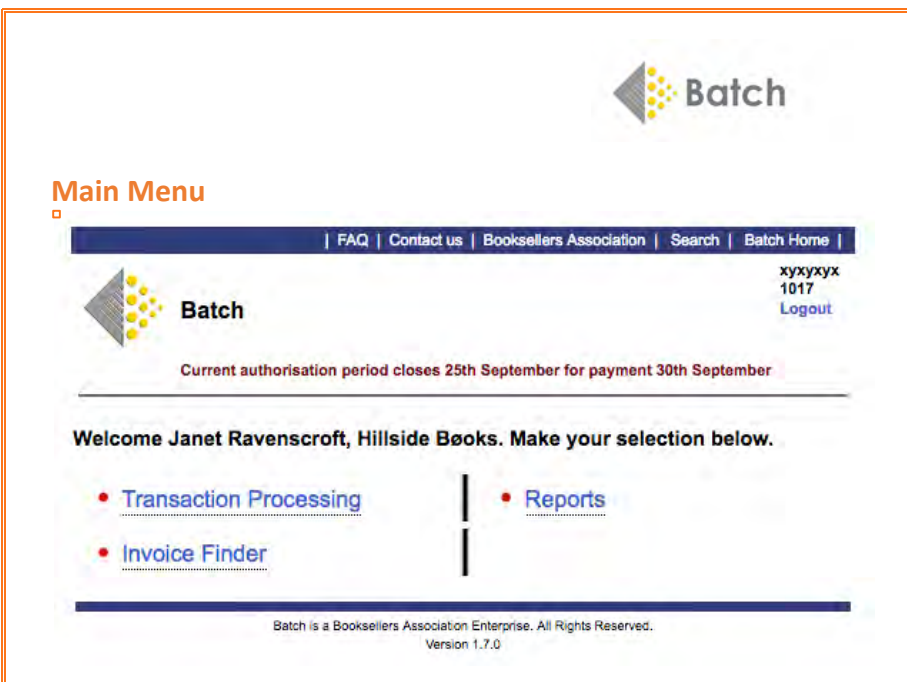

Transaction Processing

– Select **Transaction Processing** to see your invoices, credit notes and claims: Past, Current and Future.

Invoice Finder

– Enter a delivery note number, order reference, bar code or invoice number on the **Invoice Finder** screen to locate that invoice.

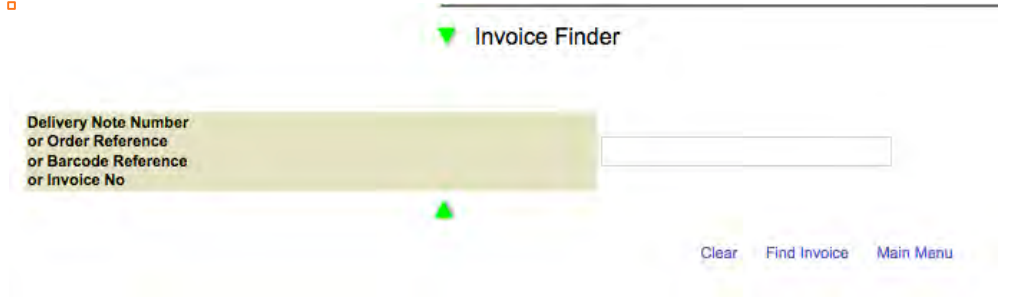

#### Reports

– Selecting **Reports** from the Home page leads to a list of reports and balances for your bookshop.

#### **Transaction Processing**

Selecting **Transaction Processing** from the Home page leads to the **Search Transactions Screen**. From here you can search by a single supplier by their EAN or SAN, their name, by different time spans or by a single transaction number.

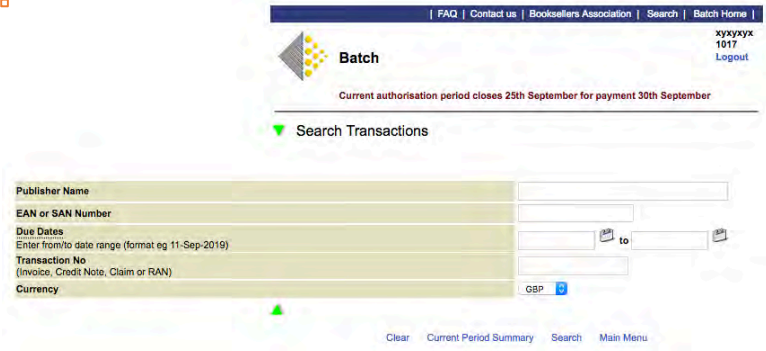

The next screen shows all transactions for Nationwide Distributors.

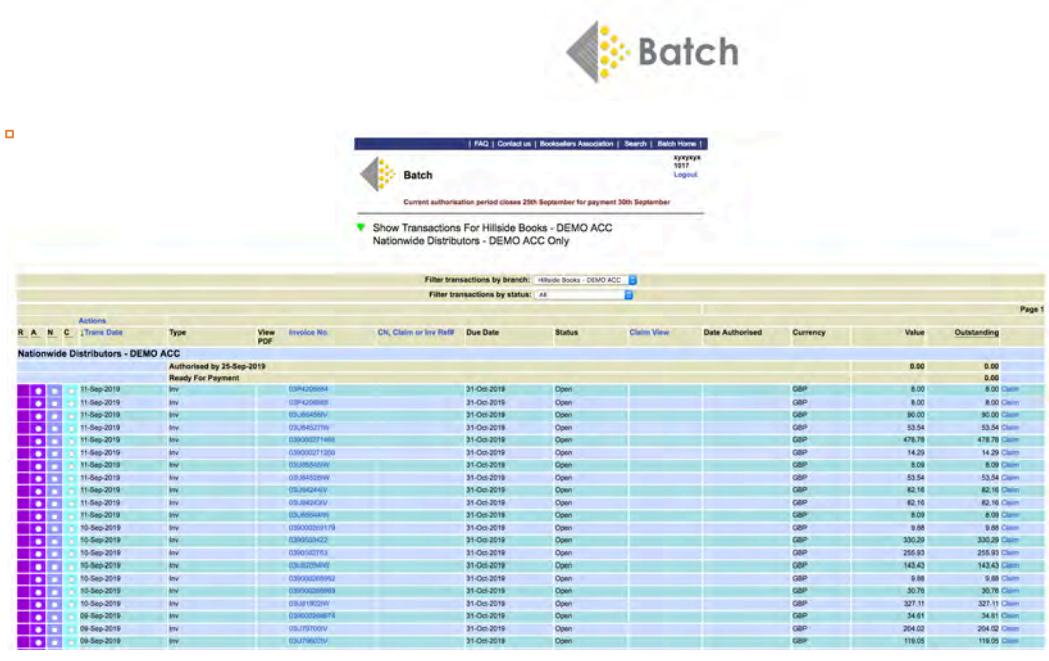

Select **Current Period Summary** to see all transactions by currency and supplier for the Current Period i.e. up to the date shown at the head of each screen.

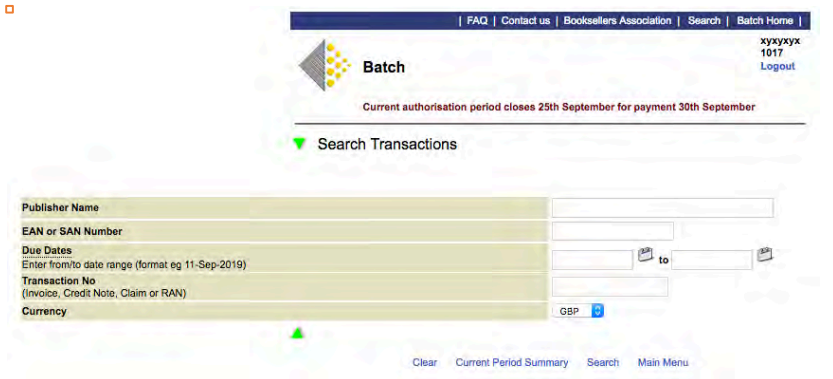

# **Period Summaries Screen**

– See all your transactions for past, present and future clearance dates by supplier.

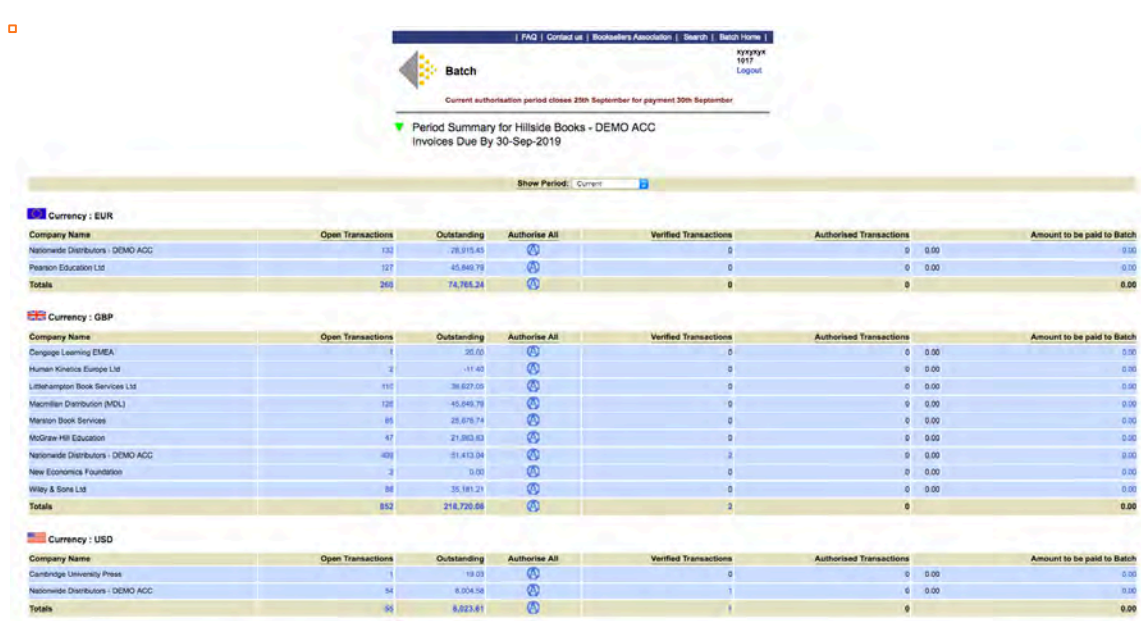

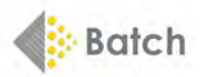

Use the **Show Period** dropdown box to choose Past, Current or Future clearance dates. There are two future options: **Future** displays the total for all suppliers by all dates; **Future by Month** displays all suppliers, but by due date. In this example, payments are only due to one supplier by 31 October 2019:

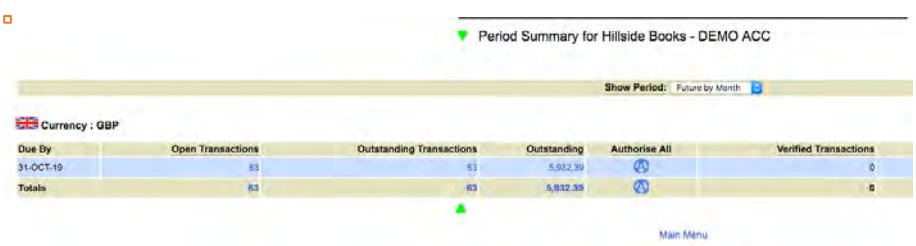

**\* Current** displays transactions by supplier for the Current Period i.e. until the date shown for payment at the head of each screen. Clicking on any of the links in **blue** will show you how these amounts are made up.

**\* Open Transactions** have not yet had any changes made to them.

**\* Outstanding** This is the total value of transactions that have not been authorised for the current payment period.

**\* Verified Transactions** have been checked to ensure that the goods have been received and the invoice details are correct.

**\* Authorised Transactions** This is the total value of those transactions that have been authorised for the current period.

**\* Amount to be paid to Batch** is the total value for all suppliers that has been authorised and which **must** be paid into the Batch GBP, Euro or \$US bank accounts by the due date.

Click on any of the items in the **Open Transactions** or **Outstanding** columns to see details of what is included in that transaction. **Note:** All the financial information displayed is given to us by the supplier, including the due date.

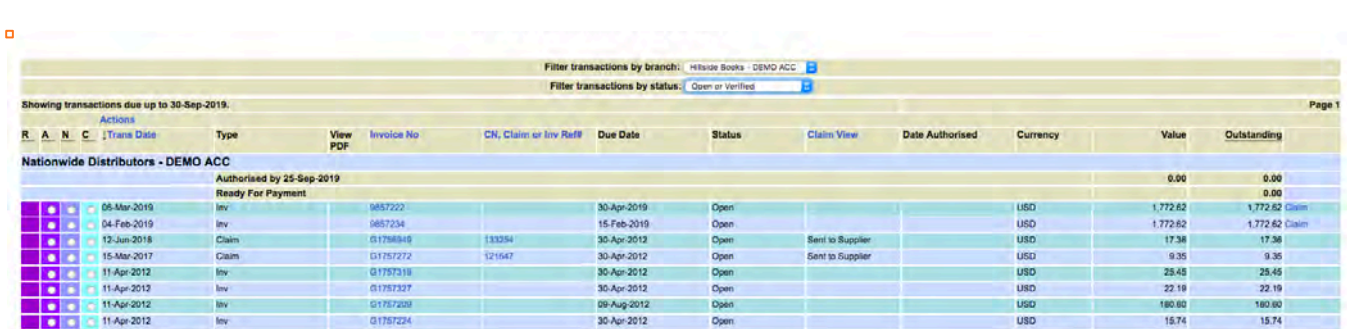

Transactions can be filtered by clicking on the drop-down box **Filter transactions by status**. The filter options are **All, Authorised, Verified, Not Paying though Batch, Open** and **Open or Verified**.

**\* Authorise All** Select this button on the **Period Summaries Screen** to authorise all outstanding transactions for payment by the clearance date shown at the top of every page. You will have the option to change your mind:

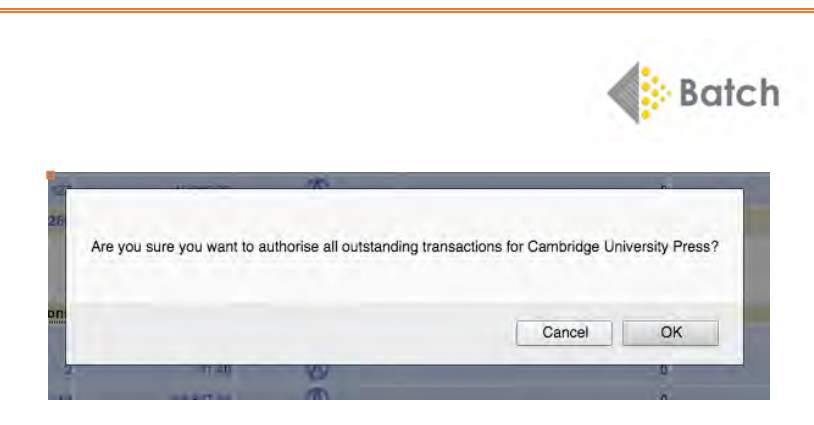

### **Note: Verify then Authorise**

Select **Filter transactions by status/Verified** to find and then **Authorise** invoices that have already been checked and verified in the shop.

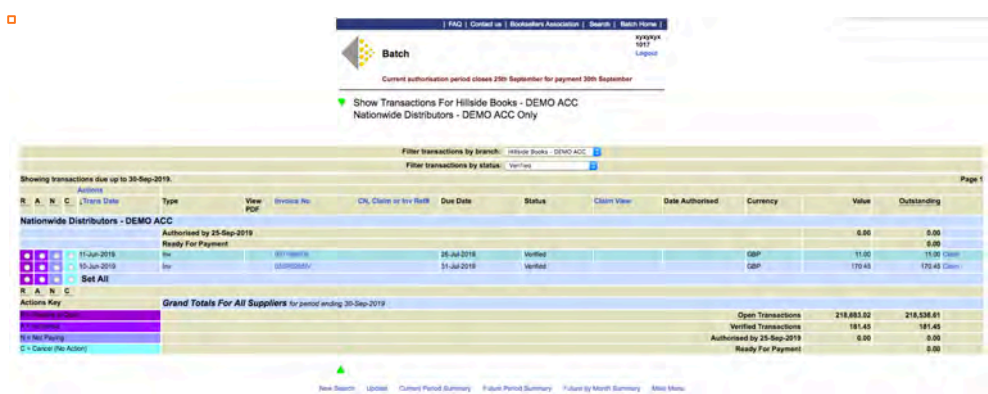

# **Show Transactions Screen – Nationwide Distributors Only**

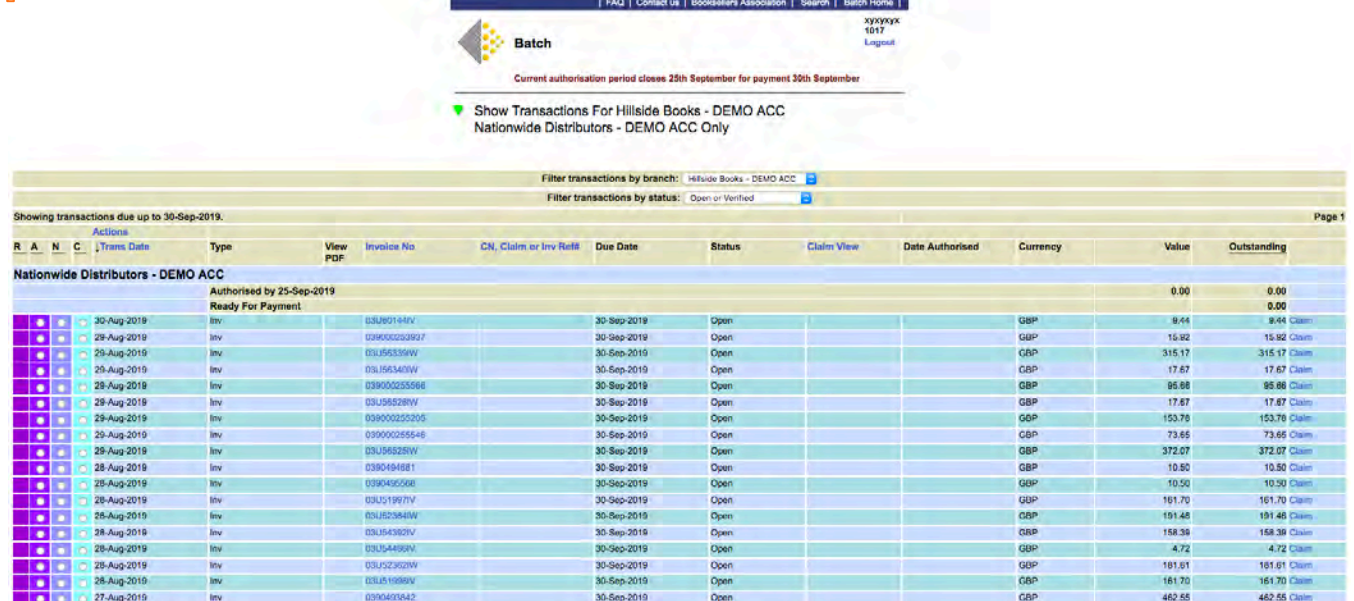

On the left-hand side are the **Actions** you can perform. **Note:** Not all users will see all the available options. Access to these will depend on the permissions granted to each user by a business's owner.

**R = Restore to Open** reverses an action and changes the status back to Open.

**A = Authorise** Select this to indicate which transaction will be paid to the supplier at the due date.

**V = Verify** Select this to indicate that the goods received have been checked against the invoice and are correct. (Not shown in this example.)

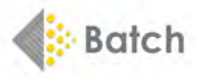

**N = Not Paying** removes the transaction from the balance total. These are items that will be paid outside Batch, for example by credit card.

**C = Cancel** cancels any action made before **Update** has been selected. After that, you need to open the invoice and select **R = Restore to Open.**

Other headings:

**Trans date** – sorts by the date of the transaction.

**Type** – whether it is an invoice, claim or credit.

**View PDF** – if the supplier has supplied a PDF of the invoice, an icon will appear here. Click to open the PDF where available.

**Invoice number** – when transactions are sorted by this column, you will see invoices, claims and credits together.

**CN, Claim or Inv. ref#** – this column shows the credit note (CN), claim or invoice number.

**Due date** – date by which the transaction should be cleared.

**Status** – shows what actions have been taken e.g. authorised or verified.

**Claim View** – shows when a claim has been sent to the supplier.

**Date Authorised** – displays the date on which an invoice was authorised.

**Currency** – displays which currency the invoices are in: GBP, Euro or US dollar.

**Value** – this is the original invoice value.

**Outstanding** – this column displays the current invoice value after any claims have been taken into consideration.

### **Not Paying**

If you wish to pay an invoice by credit card or other method (ie. not via your Batch account), select **N = Not Paying** to remove it.

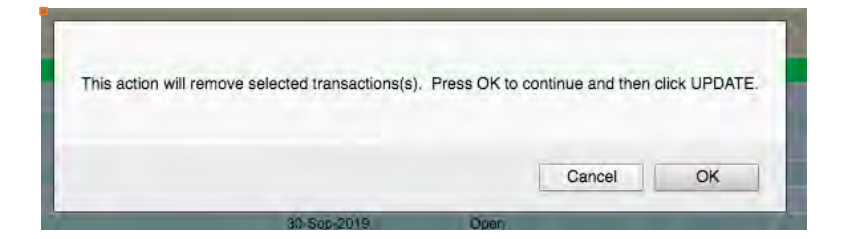

– You will see a warning box with the option to cancel the action.

– If you select OK, you can still select **C = Cancel** from the left-hand column up until you click **Update**. – If you later decide to pay an invoice through Batch, select **R = Restore** then **Update** at any time before the authorisation date to undo any changes.

#### **Not Paying through Batch**

To see the invoices that you have chosen not to pay through Batch, select **Not Paying through Batch**  from the dropdown menu and this will show the list of those invoices.

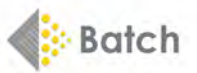

# Show Transactions For Hillside Books - DEMO ACC<br>Nationwide Distributors - DEMO ACC Only

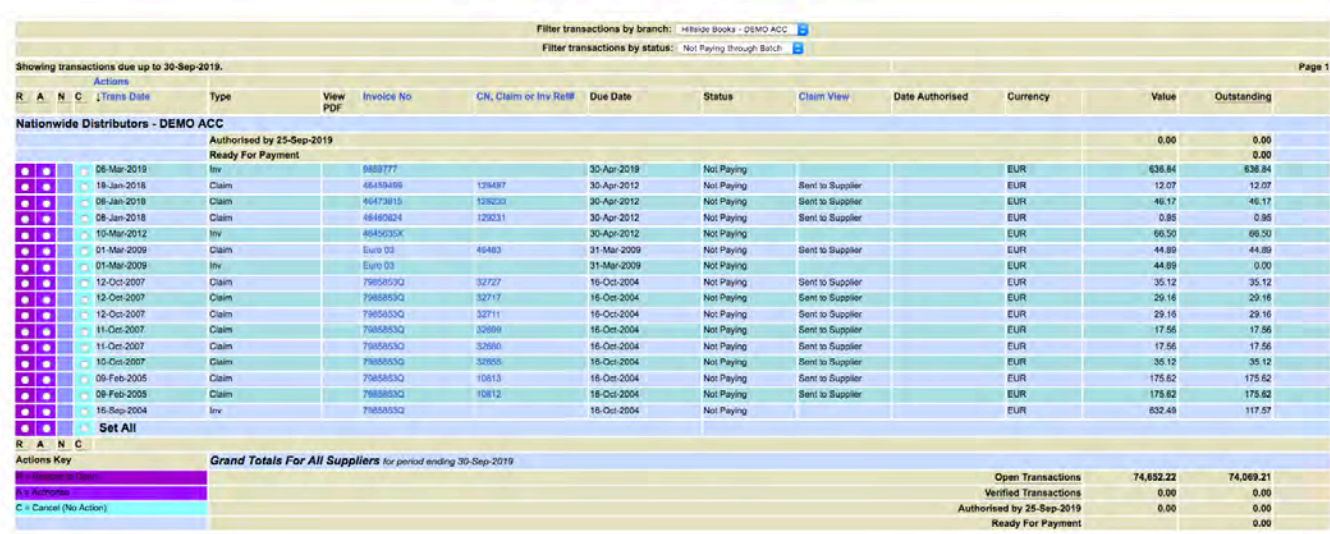

Select **All** from the dropdown menu to see all transactions with that supplier.

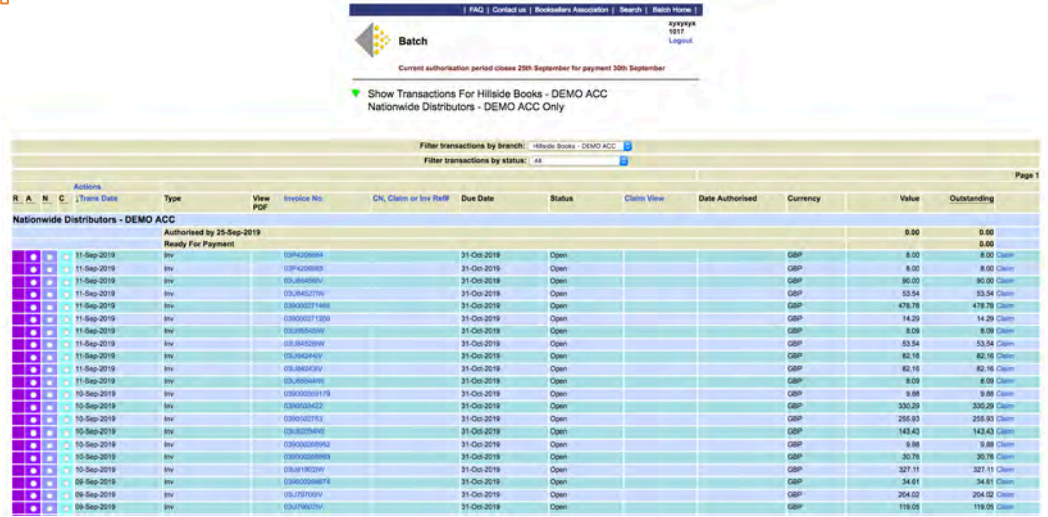

Selecting an invoice number brings up the detail that Batch receives from the supplier: this includes the order number, currency, invoice date, due date, discount and net value.

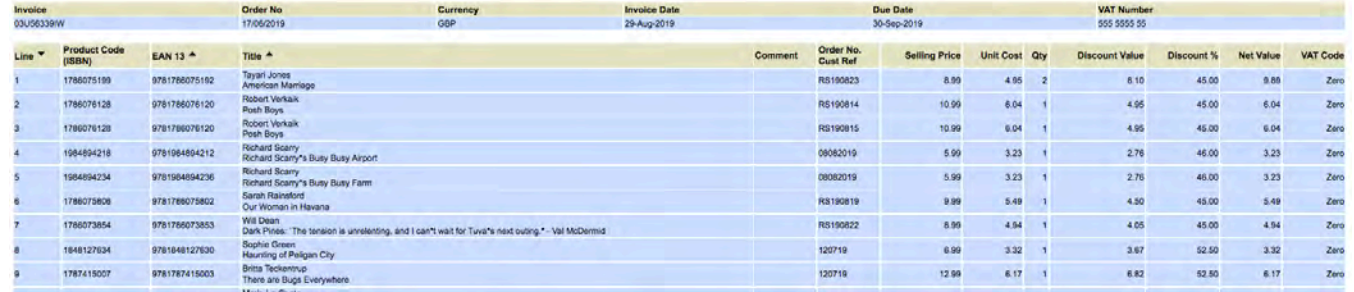

 $\bar{\mathbf{u}}$ 

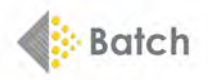

## **Making Claims**

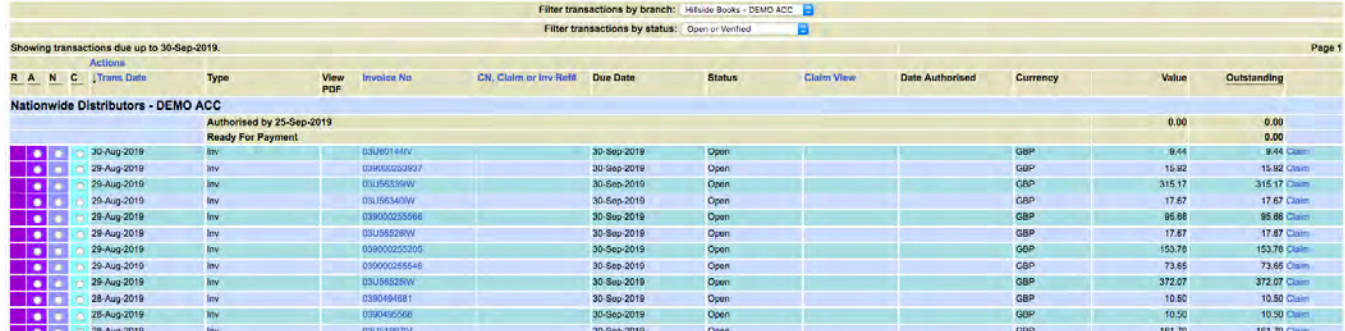

From the list of **Open** transaction, you can select **Claim** from the right-hand column.

– Select your reason for each claim from a dropdown list then **Validate**.

– If you don't confirm but select **Back** from the menu bar, the claim will be undone.

– You can set the same reason for each item or choose different reasons as required.

– If you are happy that the claim is correct, simply click on **Confirm** at the bottom of the page to send the claim to the supplier's customer service department.

– Your claims will appear in the list of invoices and credits on your Batch account.

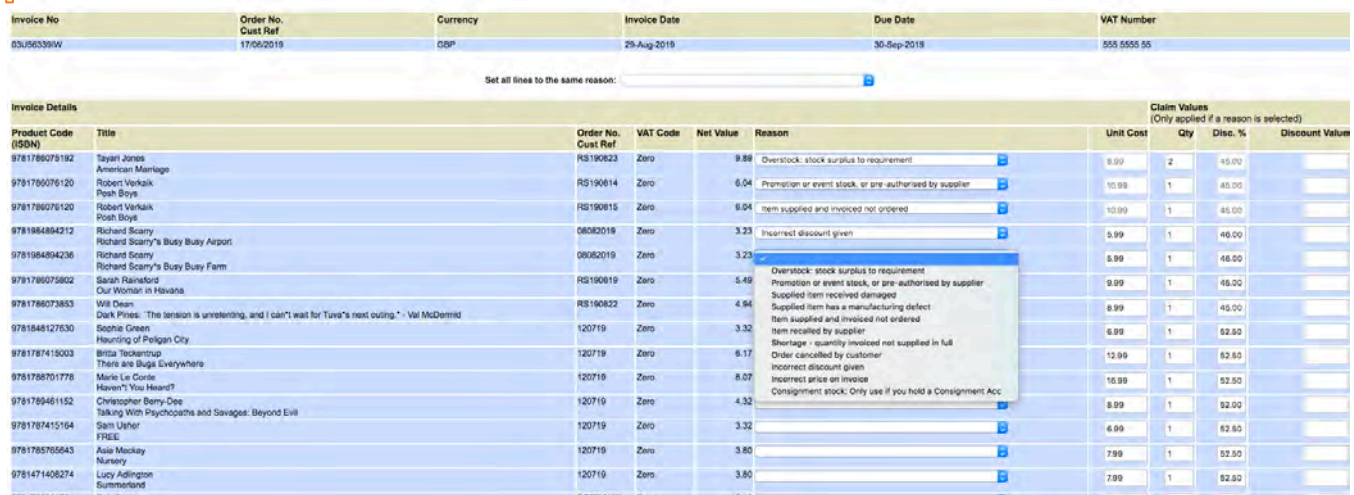

## **Note: Trade Discount Error**

If there has been a **Trade Discount Error,** you must claim for the extra discount. For example, if your standard discount is 40% and you were offered an extra 5% that was not invoiced correctly, submit a claim for the extra 5%, not for 45%.

#### **Reports Screen**

– Selecting **Reports** from the Home page leads to a list of reports and balances for your business.

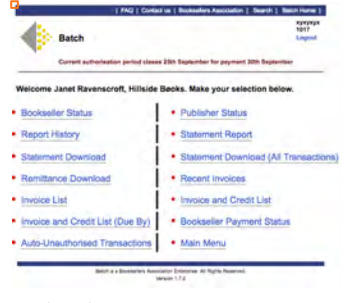

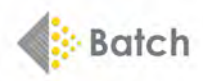

Select **Bookseller Status** to see your account activity and outstanding balances by due date in Euros, GBP and USD.

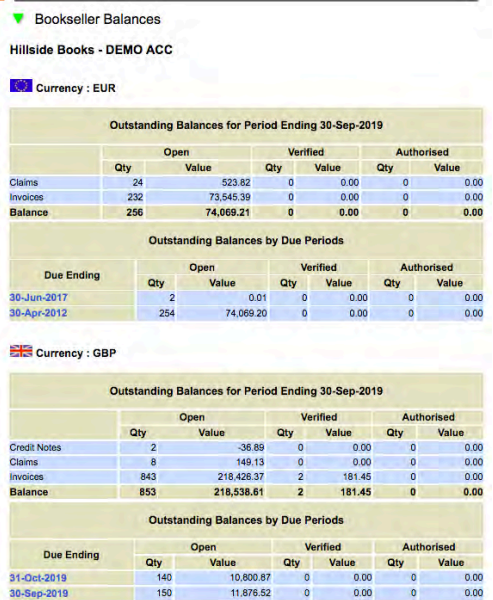

Qty

10,800.87

11,876.52

13,562.53

3,833.03

4.821.23

3,196.77

 $4.007.92$ 

9.661.59

272.00<br>272.00<br>20.00<br>15.00

150

 $156$ 

53

Qty

 $0.0$ 

 $0.0$ 

 $0.0$ 

 $0.00$ 

 $\begin{array}{r} 0.00 \\ 0.00 \\ 0.00 \\ 0.00 \\ 0.00 \\ 0.00 \\ 0.00 \end{array}$ 

 $0.00$ 

181.45

 $0.00$ 

 $0.00$ 

 $0.00$ 

 $\begin{array}{c} 0.00 \\ 0.00 \\ 0.00 \\ 0.00 \\ 0.00 \\ 0.00 \\ \end{array}$ 

Selecting **Main Menu** or clinking on the Batch logo will take you back to the Home page.

....................................................................................................................................................

**Note:** The **green** arrows will take you to the top or bottom of the page, depending on whether they point up or down. If the number of transactions displayed is too great, then a **blue** arrow appears at the bottom of the list of transactions. An arrow pointing to the right will take you to the next page. An arrow pointing to the left will take you to the previous page.

#### **Still need help?**

**Due Ending** 

31-Oct-2019 30-Sep-2019

31-Aug-2019

31-Jul-2019

 $L_{1}$ <sub>1</sub>

0-Apr-2019<br>0-Apr-2019<br>1-Mar-2019

\* Check out FAQs for Booksellers on our website: www.batch.co.uk.

\* Contact us using the Contact Us or Register form or by email to mail@batch.co.uk.

\* To watch how-to videos on getting started, navigating the Payments site, authorising invoices and many more topics, visit our YouTube channel: Batch for Booksellers.

**Note:** Customers in the USA should request a **User Guide to Batch For Books** from support@batchforbooks.com

Batch Ltd is a wholly owned subsidiary of The Booksellers Association of Great Britain & Ireland.